# nedvang

# **Indienen jaaropgave vanuit de holding**

Handleiding WasteTool

Rotterdam, april 2020

NEDERLAND VAN AFVAL NAAR GRONDSTOF

Postbus 8724 3009 AS Rotterdam 010 - 4206161 www.nedvang.nl info@nedvang.nl

Auteurs Stichting Nedvang Versie 1.0 d. d. 2020-04-16

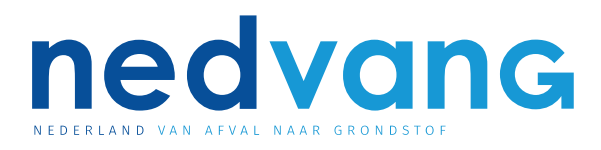

## **Inhoud**

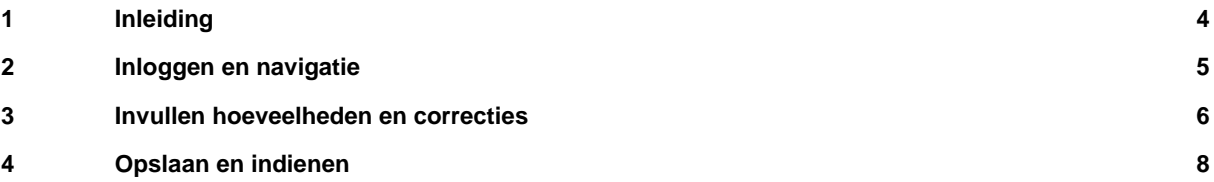

#### <span id="page-3-0"></span>**1 Inleiding**

Het proces voor het indienen van de jaaropgaven door afvalbedrijven is aangepast. Vanaf de jaaropgaven 2019 hoeft een afvalbedrijf met meerdere locaties niet meer voor elke locatie een aparte jaaropgave in te vullen. Wij hebben per materiaalstroom de gemelde hoeveelheden van alle locaties opgeteld en één jaaropgave per materiaalstroom klaargezet. Ook voor de afvalbedrijven met één locatie verandert het proces hierdoor. Met deze handleiding nemen wij je mee in de nieuwe opzet van de jaaropgaven. Het formulier ziet er anders uit en de navigatie is aangepast, maar de werking is nagenoeg gelijk gebleven.

In drie hoofdstukken nemen we je mee met het inloggen, de navigatie naar het formulier, hoe deze in te vullen en uiteindelijk in te dienen.

### <span id="page-4-0"></span>**2 Inloggen en navigatie**

De naam van de Holding is aan uw bestaande account toegevoegd of er is een nieuwe account apart voor de holding aangemaakt. Navigeer via uw webbrowser naar http://wastetool.nedvang.nl om in te loggen.

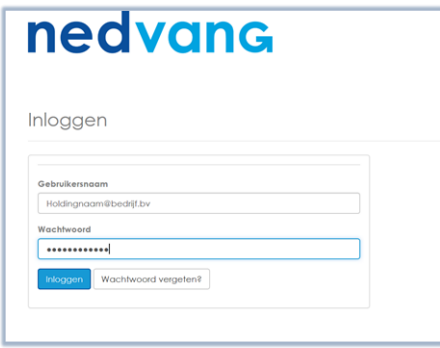

Na het inloggen, kun je een profiel kiezen. Om de jaaropgaven vanaf 2019 te kunnen benaderen, selecteer je de naam van de holding.

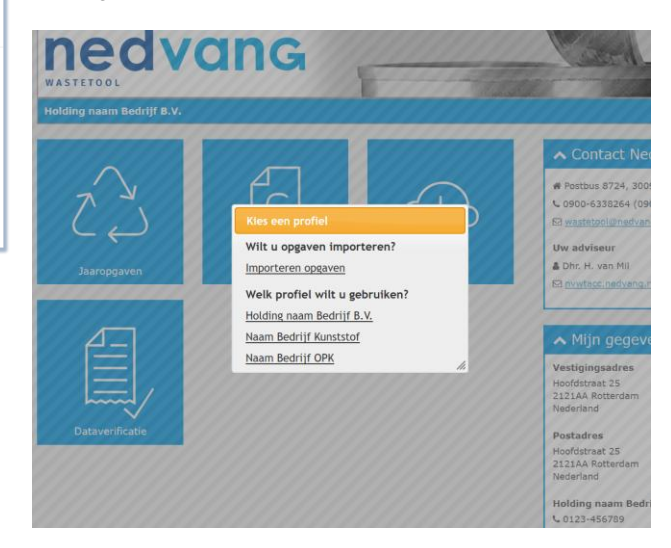

Nadat het juiste profiel is geselecteerd, kun je naar de tegel Jaaropgaven navigeren om vervolgens de stroom te selecteren waarvoor de jaaropgave kan worden ingediend.

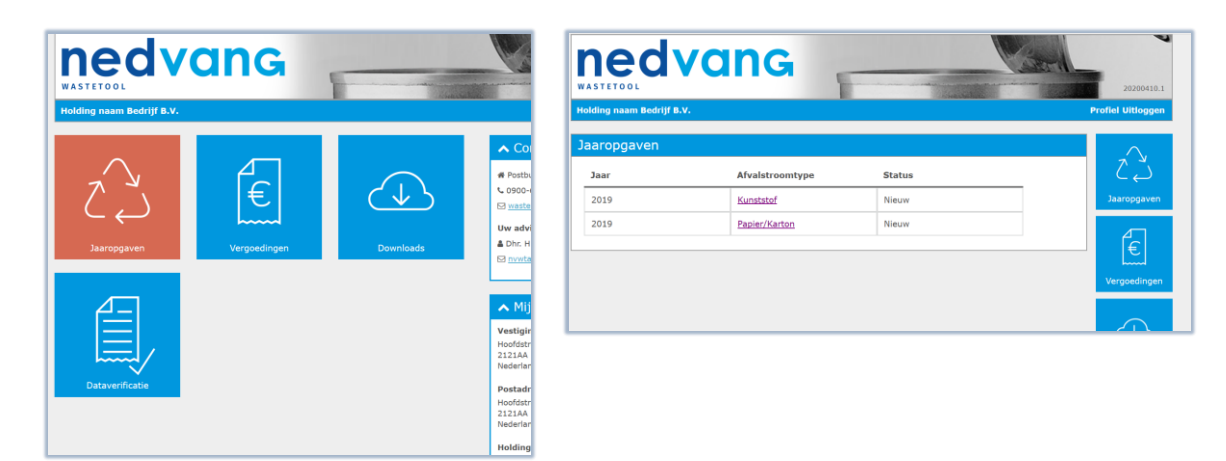

#### <span id="page-5-0"></span>**3 Invullen hoeveelheden en correcties**

De jaaropgave is opgebouwd in een nieuw onderdeel van WasteTool en je zult zien dat er in de 'look and feel' veel veranderd is. In de linker navigatiebalk zie je dat het onderdeel Jaaropgaven is geselecteerd, in het midden van het scherm wordt het formulier getoond die je straks gaat bewerken en indienen en rechts bovenaan is een link zichtbaar waarmee je weer terug kunt keren naar het 'home' scherm van WasteTool.

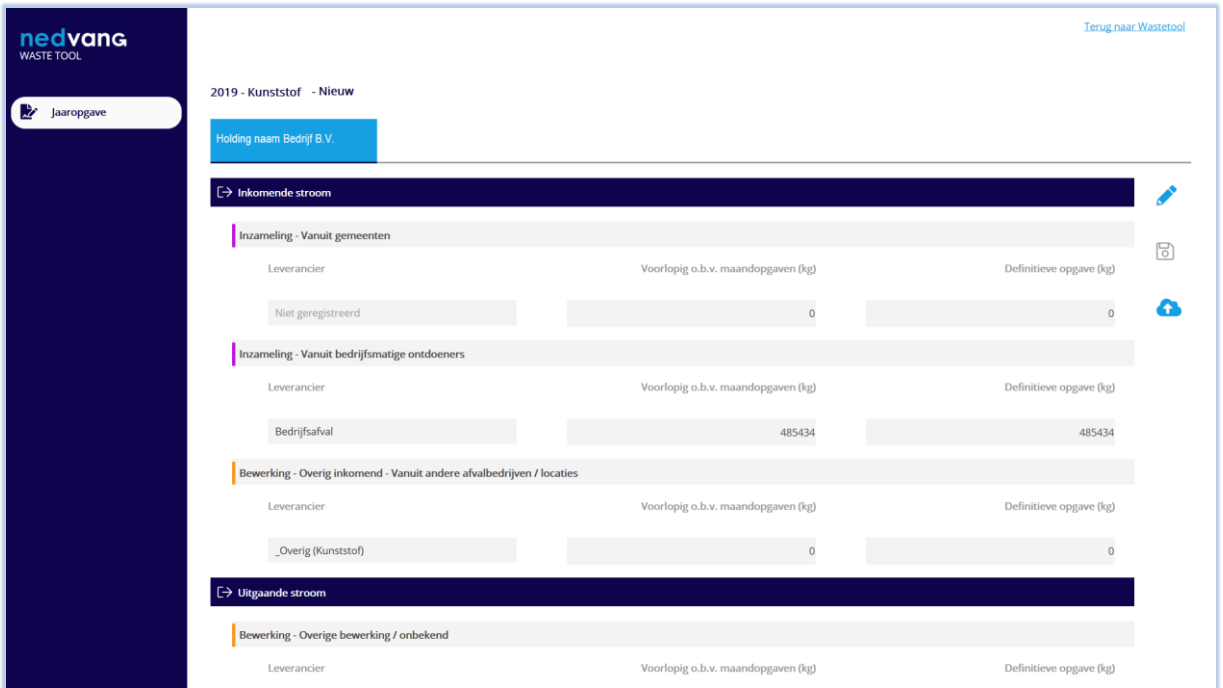

Om correcties op de voorlopige hoeveelheden door te voeren, moet de 'edit' modus geselecteerd worden. Deze wordt actief door op het potloodje te klikken. De 'potlood' button verandert in een 'reset' button. Mocht je ergens in het proces terug willen naar de originele waarden van het formulier, dan kan de 'reset' button geselecteerd worden.

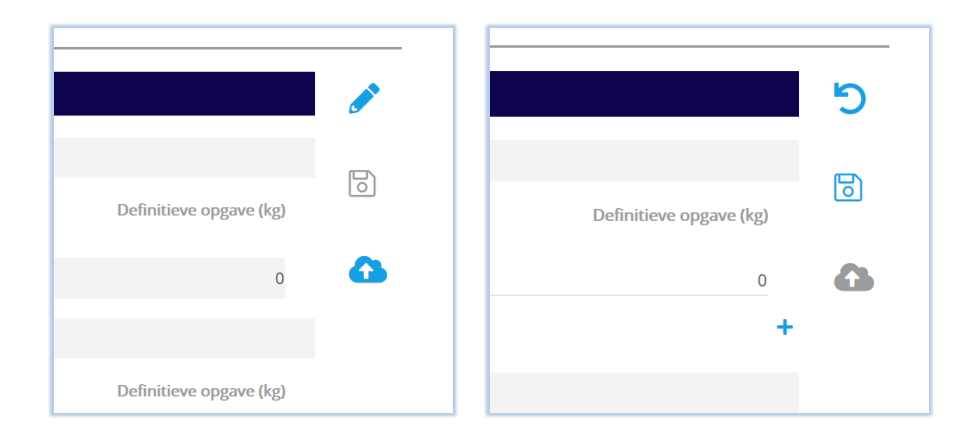

Binnen de 'edit' modus kun je in de kolom Definitieve opgave (kg) de eventuele correcties doorvoeren. Onder de kopjes 'Inzameling - Vanuit gemeenten' en 'Bewerking - Overig inkomend - Vanuit andere afvalbedrijven/locaties' staat er rechts onder de regel een plus teken waarmee nieuwe regels aangemaakt kunnen worden. Heb je bijvoorbeeld een gemeente gedurende het jaar niet meegenomen in de opgaven, dan kan deze met behulp van een nieuwe regel alsnog worden ingevuld.

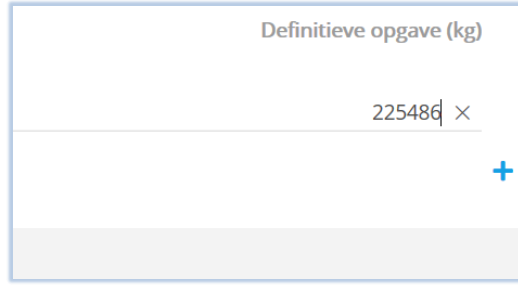

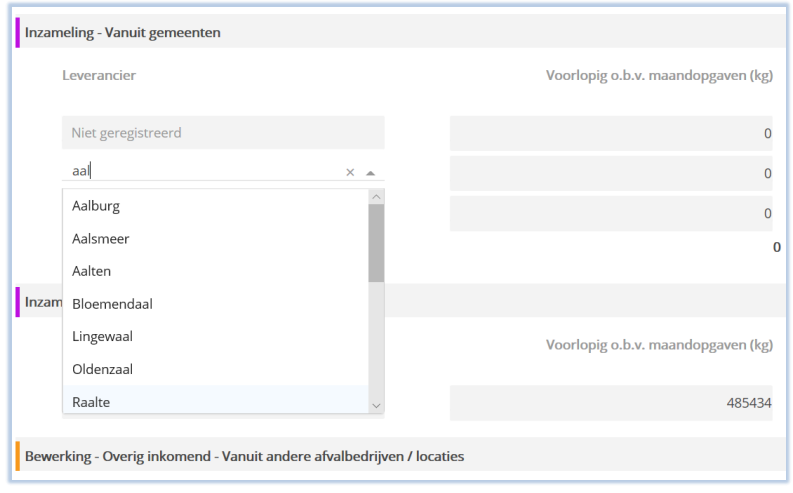

Let er tijdens het aanmaken van nieuwe regels wel op dat de juiste gemeente of het juiste afvalbedrijf wordt geselecteerd. Deze kan worden gevonden door te scrollen in de lijst of door een lettercombinatie in te vullen. Klik vervolgens op de juiste gemeente / het juiste afvalbedrijf.

Wanneer een aangemaakte regel toch niet juist is, dan kan deze met behulp van de 'prullenbak' button altijd verwijderd worden.

**\*Let op\* Originele regels die al op de jaaropgave staan, kunnen nooit verwijderd worden.**

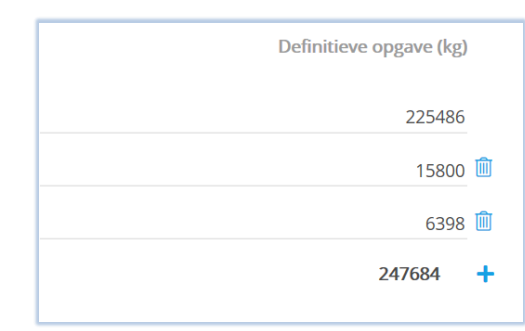

### <span id="page-7-0"></span>**4 Opslaan en indienen**

Je kunt altijd tussentijds opslaan, maar als er op het formulier ten minste één kilo is aangepast, dan wordt de 'opslaan' button rood (kan niet opslaan). We hebben aan de jaaropgave in WasteTool de verplichting toegevoegd om een toelichting te geven op de wijzigingen die zijn doorgevoerd in de hoeveelheden. De toelichting kan onderaan op het formulier in het daarvoor bestemde vak worden vermeld.

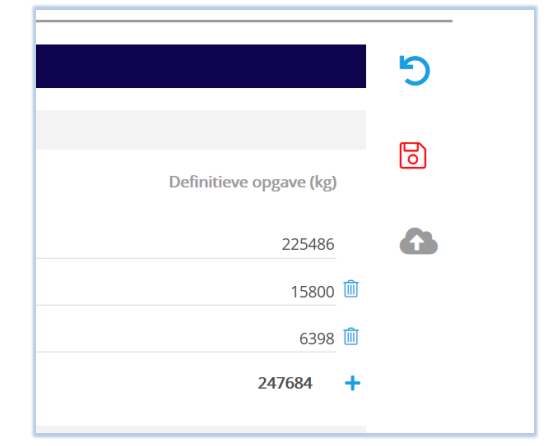

#### Toelichting is verplicht.

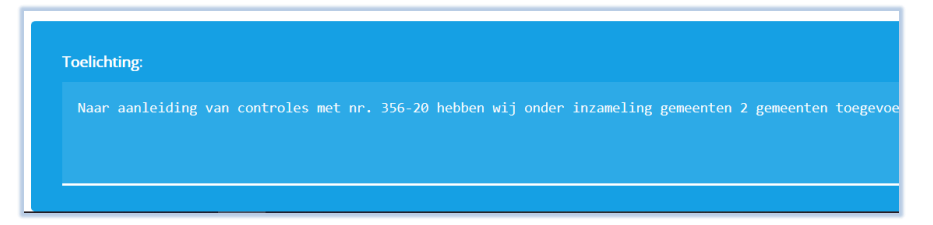

Na het invullen van de toelichting wordt de 'opslaan' button beschikbaar om de correcties op te slaan. Nadat je hebt opgeslagen, komt de 'indien' button beschikbaar, waarmee je de jaaropgave kunt afronden. De 'indien' button is de wolk met het pijltje omhoog.

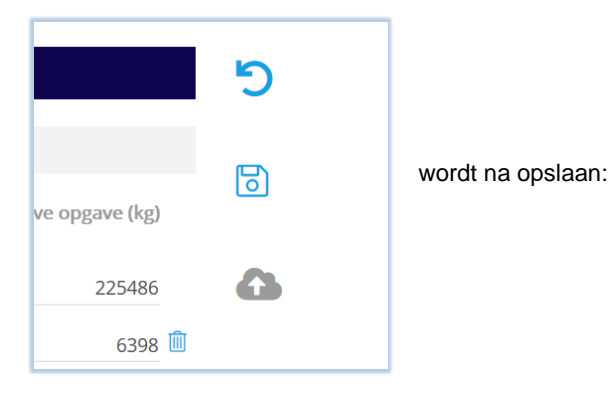

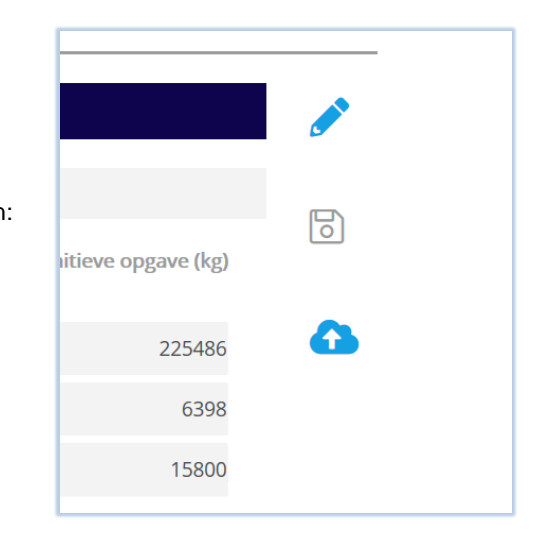

Ook tijdens het indienen, heb je de mogelijkheid om de jaaropgave van extra (algemeen) commentaar te voorzien. Dit is echter geen verplichting. Onder het commentaar vak staat de 'indien' button waarmee het formulier wordt verzonden ter beoordeling door Nedvang.

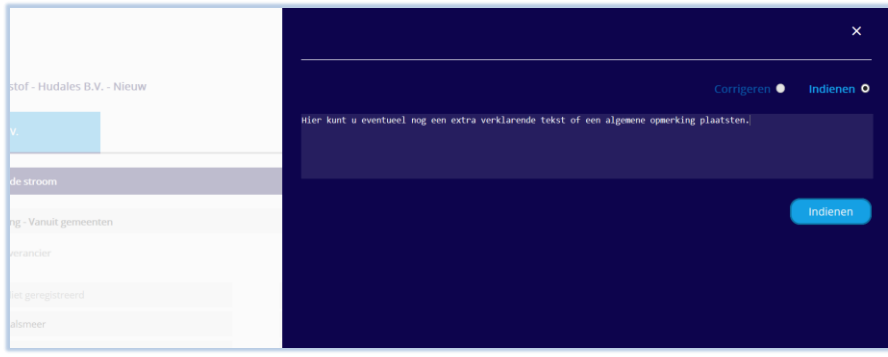

#### Tijdens het indienen wordt om bevestiging gevraagd.

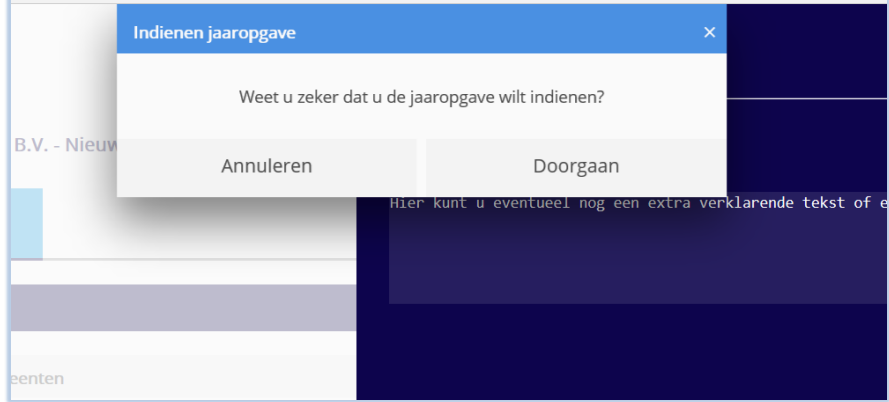

Nadat het indienen is bevestigd, zal de 'logging' worden bijgewerkt. Er staat vermeld wie de jaaropgave heeft ingediend, wanneer het is ingediend en het bijbehorende (algemene) commentaar.

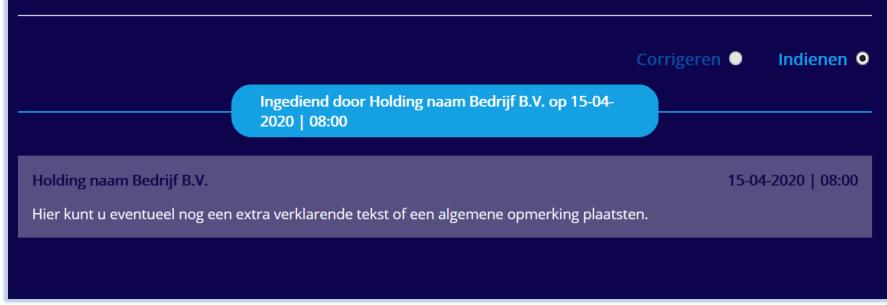

Indien u na het lezen van deze handleiding nog vragen heeft, dan kunt u contact opnemen met uw accountmanager.